# Investment Management.

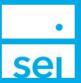

#### **Use of Feature**

Investment Management provides the ability to view all available strategies and their usage within your firm.

You can also create, edit and archive Firm Custom Strategies. Access is subject to Broker-dealer approval and firm-approved user entitlements.

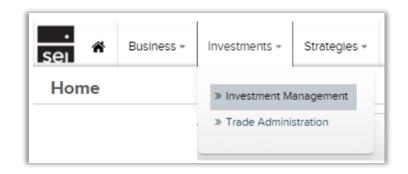

#### **Basic Navigation**

Investment Management can be accessed from the Investments dashboard in SEI Advisor Center.

## **Strategies**

The page displays strategy cards. Each card displays a snapshot of the strategy which includes: strategy name, risk, asset allocation, investment cost, rebalance setting, total market value of accounts, and total accounts assigned.

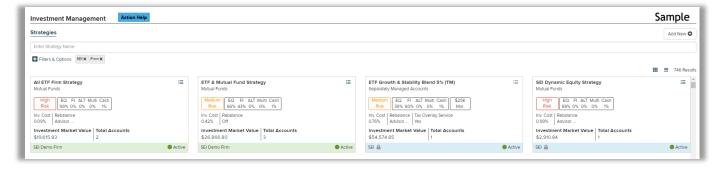

Search strategy names or use **Filters & Options** to filter by SEI & Firm strategies, investment program, investment product, strategy status, rebalance setting, and/or market value. Switch to a list view by selecting the list icon.

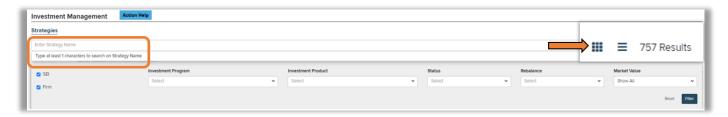

Select the strategy name hyperlink for a full page view with strategy details and a list of accounts assigned to the strategy.

Select Adhoc Rebalance to submit an immediate rebalance for all accounts assigned to the strategy. State State | The State | The State | The State | The State | The State | The State | The State | The State | The State | The State | The State | The State | The State | The State | The State | The State | The State | The State | The State | The State | The State | The State | The State | The State | The State | The State | The State | The State | The State | The State | The State | The State | The State | The State | The State | The State | The State | The State | The State | The State | The State | The State | The State | The State | The State | The State | The State | The State | The State | The State | The State | The State | The State | The State | The State | The State | The State | The State | The State | The State | The State | The State | The State | The State | The State | The State | The State | The State | The State | The State | The State | The State | The State | The State | The State | The State | The State | The State | The State | The State | The State | The State | The State | The State | The State | The State | The State | The State | The State | The State | The State | The State | The State | The State | The State | The State | The State | The State | The State | The State | The State | The State | The State | The State | The State | The State | The State | The State | The State | The State | The State | The State | The State | The State | The State | The State | The State | The State | The State | The State | The State | The State | The State | The State | The State | The State | The State | The State | The State | The State | The State | The State | The State | The State | The State | The State | The State | The State | The State | The State | The State | The State | The State | The State | The State | The State | The State | The State | The State | The State | The State | The State | The State | The State | The State | The State | The State | The State | The State | The State | The State | The State | The State | The State | The State | The State | The State | The State | The State | The

Select View Estimated Trades to see total estimated buys/sells, market value, and net gain/loss.

Expand the account to see a list of the estimated assets to be bought and sold.

**Export** the estimated trades if needed.

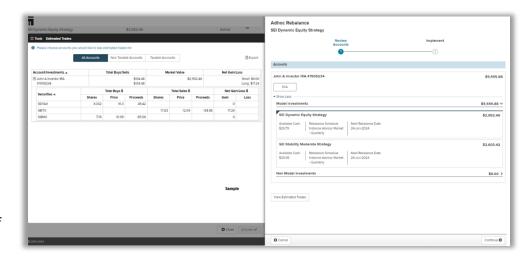

Continued on next page...

## **Create a New Firm Custom Strategy**

Select Add New at the top right hand corner of the screen. Access is subject to Broker-dealer approval and firm-approved user entitlements.

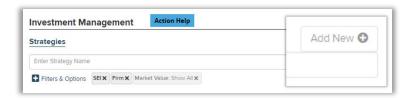

Enter your unique firm custom **Strategy Name**. Select **Create**.

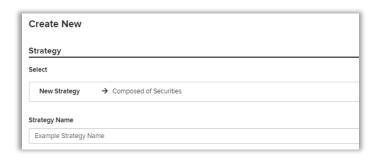

Select Start to begin searching and adding assets to your strategy.

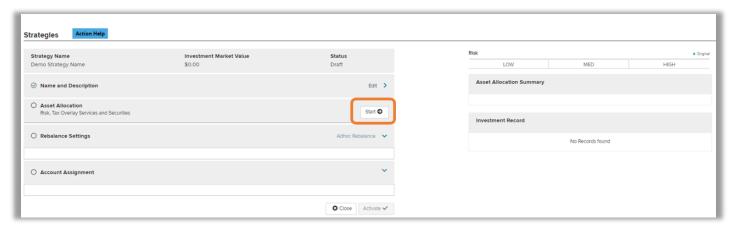

Our Asset Allocation screen provides various ways to search for assets. Use the **Search** and enter an Asset Name, Ticker, or Cusip. Open **Investment Options** in the Tools box or select **View Options** next to an asset allocation category to view SEI assets.

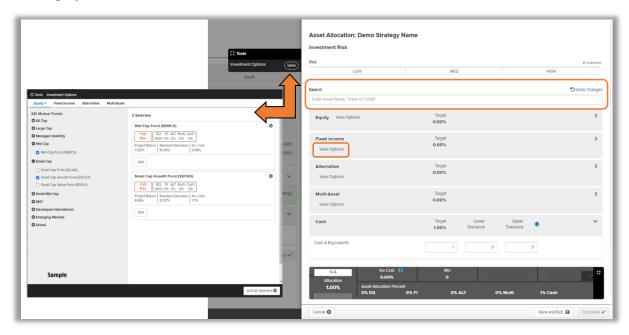

Add assets and their target percentage until you reach 100% allocation, including the minimum required cash. Select if you would like the model to **Rebalance**.

The heads up display at the bottom of the page will keep track of total model allocation, investment cost, and asset allocation percent.

Select **Complete** once you have made your selections. Select **Save and Exit** to create a draft you can come back to and complete at a later time.

Once you select Complete you will see a preview of your selections. Edit your rebalance settings if needed. Select **Activate** to create the model.

Tip: To assign the strategy to an account use the **Modify Investment Assignment** action at the account level.

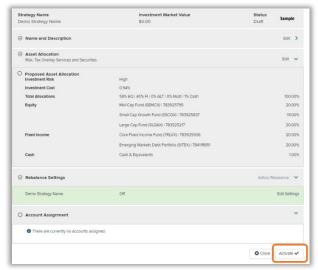

#### Edit a Firm Custom Strategy

Investment Management gives you the ability edit the asset allocation, rebalance settings, and which accounts are currently assigned to the strategy. Any changes made to the strategy will be reflected in all accounts the strategy is assigned to.

Navigate to **Investment Management** via the **Investments** tab in Advisor Center, and filter for **Firm**. Search the strategy name.

Select the strategy name hyperlink.

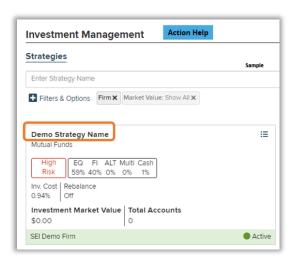

Select **Edit** in the Asset Allocation Section.

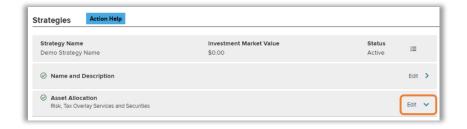

From the Modify Investment page, you can make changes to the strategy.

- Use the search to look for assets
- Edit target allocation %
- Use the trash can icon to delete assets
- Select the Investment Options View in the Tools box to search SEI assets by asset class
- Change the rebalance setting
- View the asset allocation comparison to see the original and new asset allocation side by side
- Reset to the original allocation when needed
- Add or edit Firm Investment Management Fee
- Implement once you have completed your changes

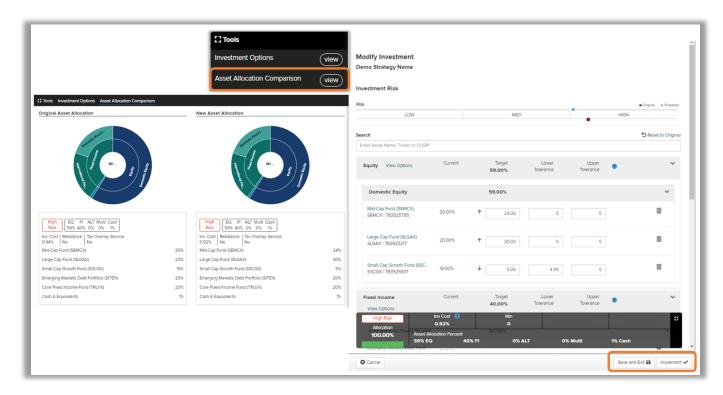

To add or edit a Firm Investment Management Fee, toggle the Investment Management Fees section to On, then complete the Fee Amount and Fee Basis. Access to this feature is subject to Broker-Dealer approval, if applicable, and firm approved user entitlements.

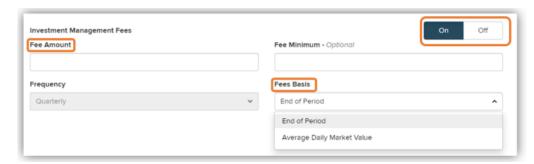

### Use a Strategy as a Template

Use an existing strategy as a template to create a new strategy. You can use both Firm strategies and SEI non-managed strategies as templates. Locate a strategy and select the icon in the right hand corner of the strategy card. Select **Use as Template**. Create a new unique strategy name and then Edit the strategy.

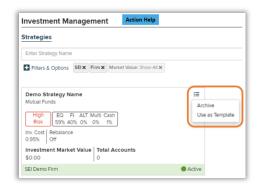

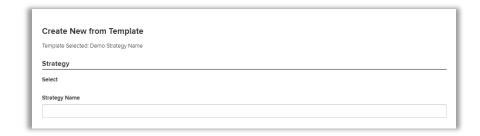

## **Archive a Firm Custom Strategy**

Locate the strategy and check to make sure no accounts are assigned to the strategy. Select the icon in the right hand corner of the strategy card, select **Archive**. A confirmation will appear, select **Proceed**.

You will then receive an alert to confirm that you would like to archive the strategy. You will select **Proceed** to move forward. Now the strategy you have archived will appear in grey and have a status of **Archived** in the bottom right of the strategy snapshot.

A strategy cannot be re-activated once archived, however you can use an archived strategy as a template to create an active version of the strategy using a new strategy name.